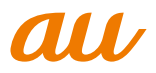

# **au T008 USBドライバ インストールマニュアル Windows 8編**

このマニュアルでは、「au T008 USBドライバ」(以下、USB ドライバといいます)をWindows 8搭載のパソコンにインストー ルする手順について説明しています。 T008とパソコンをUSBケーブルWIN(0201HVA)(別売)/ USBケーブルWIN02(0202HVA)(別売)/USB充電ケーブ ル01(0201HAA)(別売)で接続して、PacketWINなどのア プリケーションを利用するには、あらかじめパソコンにUSBド ライバをインストールしておく必要があります。

●本製品は日本国外ではご利用になれません。(This product is designed for use in Japan only and cannot be used in any other country.)

●「Microsoft® Windows®」は、米国Microsoft Corporationの 米国およびその他の国における登録商標です。 その他、本書で記載している会社名、製品名などは各社の商標、 および登録商標です。

- 本書の内容の一部または全部を無断転載することは、禁止され ています。また、個人としてご利用になるほかは、著作権法上、 弊社に無断では使用できませんのでご注意ください。
- 本書および本ソフトウェア使用により生じた損害に関して、弊 社は責任を負いかねますので、あらかじめご了承ください。
- ●本書の内容に関しては、将来予告なしに変更することがありま す。

# **目 次**

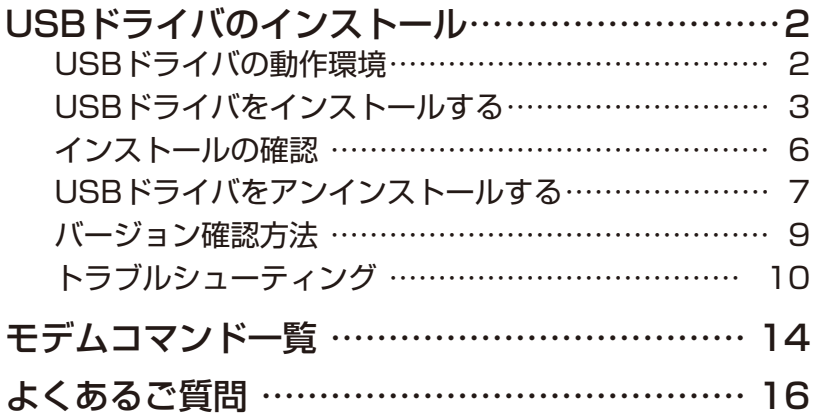

### **USBドライバのインストール**

### **USBドライバの動作環境**

#### **対応OS**

Windows 8 Windows 8 Pro ※上記の各日本語版

#### **パソコン**

USB1.1以上に準拠しているUSB搭載のパソコンで、上記対応OSのいずれかがプリインストー ルされているDOS/V互換機(OSアップグレード環境では、ご使用いただけない場合があります)。

#### **ご注意**

- ・ T008以外の携帯電話機では使用できません。
- ・ 上記の対応OSおよびパソコンであっても、その全てについて動作保証するものではありません。
- ・T008とパソコンを接続しての通信中にはコネクタをはずさないでください。通信中のデータが 失われることがあります。
- ・ 他のUSB機器と同時にご利用の場合、通信速度が低下することがあります。
- ・本書内で使用されている表示画面は、実際に表示される画面と異なる場合があります。

### USBドライバを使用する際のご注意

USBドライバのインストールなどを行う場合、下記画面が表示されることがあります。

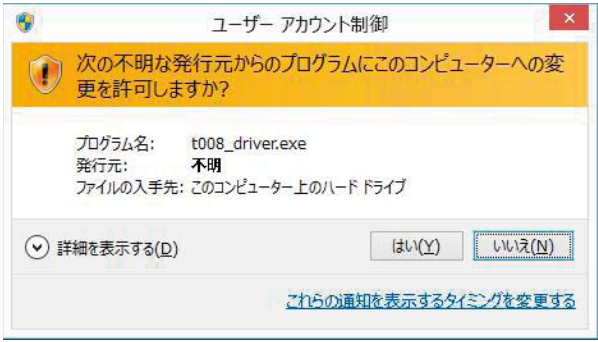

こちらの画面が表示されたら、「はい」をクリックしてください。

### **USBドライバをインストールする**

USBドライバをパソコンにインストールする手順について説明します。

### インストールする前に

- ・ドライバのインストールは、管理者権限でコンピュータにログオンしている必要があります。 ・Windowsで起動中のアプリケーションを終了してください。
- ※インストール終了まで、USBケーブルWIN(0201HVA)(別売) /USBケーブルWIN02 (0202HVA)(別売)/USB充電ケーブル01(0201HAA)(別売)をパソコンに接続しない でください。
- ※ インストールに失敗した旨のメッセージが表示された場合は、USBドライバをアンインストー ルしてから、再度インストールを行ってください。
- ※ お使いの環境によってはセキュリティの警告画面が表示されます。「実行」または「開く」ボタ ンをクリックしてください。
- ※ 「T008 USBドライバダウンロードサイト」からは、Windows 8用のUSBドライバがダウン ロードできます。

このドライバは32ビット版、64ビット版の両方に対応しています。

**1.** 「T008 USB ドライバダウンロードサイト」の指示にしたがい操作し、「t008\_driver\_ Win8.exe」(USB ドライバ)をデスクトップなどの分かりやすい場所に保存してください。

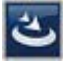

t008 driver Win8.exe

**2.** 保存した 「t008 driver\_Win8.exe」をダブルクリックしてください。

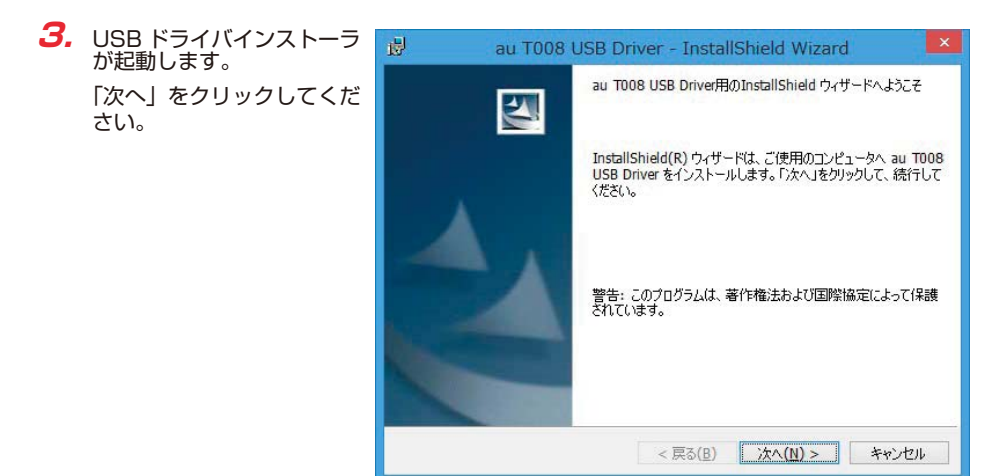

**4.** 確認画面が表示されます。 T008 とパソコンが接続 されていないことを確認し 「OK」をクリックしてくだ さい。

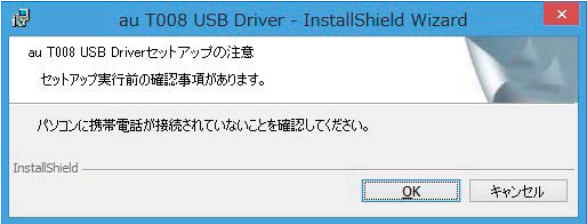

**5.** 使用許諾契約書が表示され ます。

 よくお読みいただき、「使 用許諾契約の条項に同意し ます」をチェックし「次へ」 をクリックしてください。

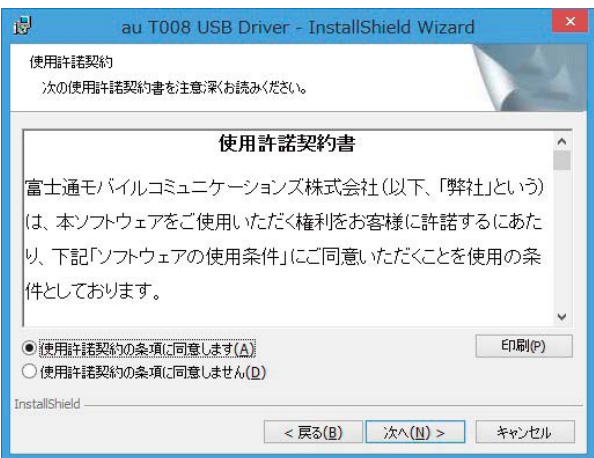

**6.** インストールの完了画面が 表示されますので「完了」 をクリックしてください。

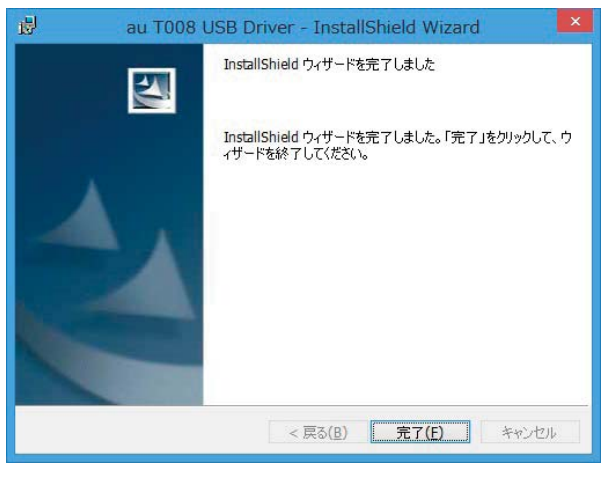

**7.** T008 の電源を入れて、USB ケーブル WIN(0201HVA)(別売)/ USB ケーブル WINO2(0202HVA)(別売) / USB 充電ケーフル 01(0201HAA)(別売) でバソコ ンの USB ポートに接続します。

 接続後、携帯電話機にモード選択画面が表示された場合は「高速転送モード」を選択してく ださい。

- ※ 「新しいハードウェアが見つかりました」画面が表示された場合は、「キャンセル」をク リックして、パソコンに USB ケーブル WIN (0201HVA) (別売) / USB ケーブル WINO2 (0202HVA) (別売) / USB 充電ケーブル 01 (0201HAA) (別売) を接続 していないことを確認してから、USB ドライバのインストールを再度行ってください。
- **8.** 「インストールの確認」(P.6) にしたがって、正常にインストールされたことを確認してく ださい。

# **インストールの確認**

#### 高速転送モードでのインストール確認

ドライバが正しくインストールされているかは、デバイスマネージャを開いて確認します。

- **1.** スタート画面で右クリックし、画面左下の「すべてのアプリ」をクリックします。
- **2.** 「コントロールパネル」内の「システムとセキュリティ」をクリックします。
- **3.** 「デバイスマネージャー」をクリックします。

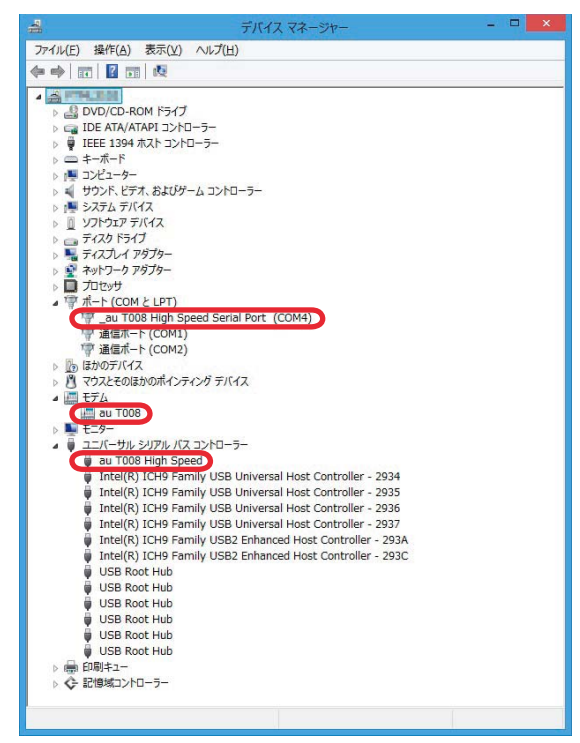

"ポート(COMとLPT)"の下の階層に\_au T008 High Speed Serial Port(COM\*)、"モ デム"の下の階層にau T008、"ユニバーサルシリアルバスコントローラー"の下の階層 にau T008 High Speedが表示されていることを確認してください。 \*:ポート番号はお使いの環境によって異なります。

# **USBドライバをアンインストールする**

### アンインストールする前に

- ・ドライバのアンインストールは、管理者権限でコンピュータにログオンしている必要があります。
- ・Windowsで起動中のアプリケーションを終了してください。
- ・ アンインストール後にパソコンの再起動を行います。編集中のファイルを保存しておいてくだ さい。

※USBケーブルWIN(0201HVA)(別売)/USBケーブルWIN02(0202HVA)(別売)/ USB充電ケーブル01 (0201HAA) (別売) をパソコンに接続しないでください。

**1.** 「コントロールパネル」内の「プログラムのアンインストール」をクリックします。

**2.** 「au T008 USB Driver」を選択し、「アンインストールと変更」をクリックします。

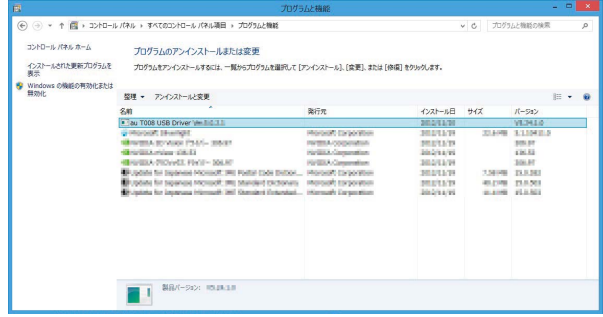

**3.** 「アンインストール」をク リックして開始してくださ い。

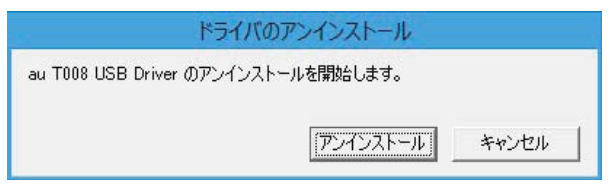

**4.** 「OK」をクリックしてくだ さい。

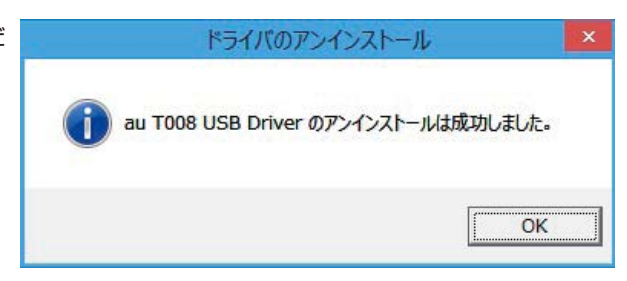

**5.** アンインストールが完了し ましたので「今すぐ再起動 する」をクリックしてパソ コンを再起動してください。

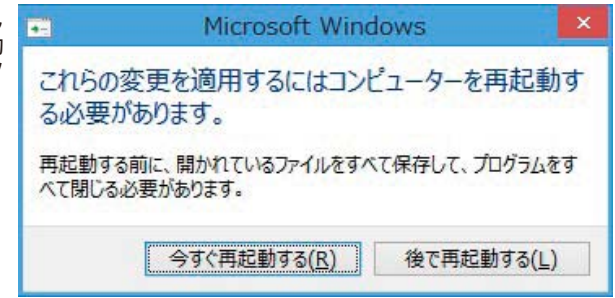

# **バージョン確認方法**

USBドライバのバージョンは以下の方法で確認できます。

- **1.** 「コントロールパネル」内の「プログラムのアンインストール」をクリックします。
- **2.** 「au T008 USB Driver」の右側にバージョンが表示され、確認できます。

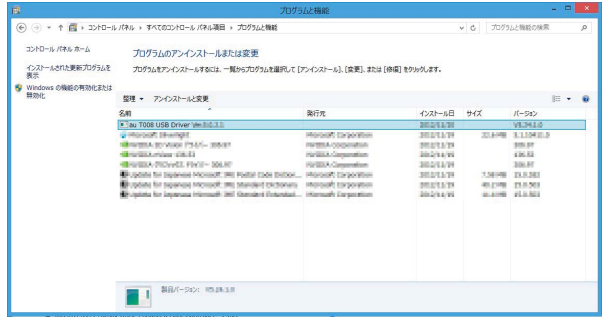

# **トラブルシューティング**

「インストールの確認」(P.6)を行った際に、不明なデバイスとして「?」マークや「!」マー クが表示されることがあります。

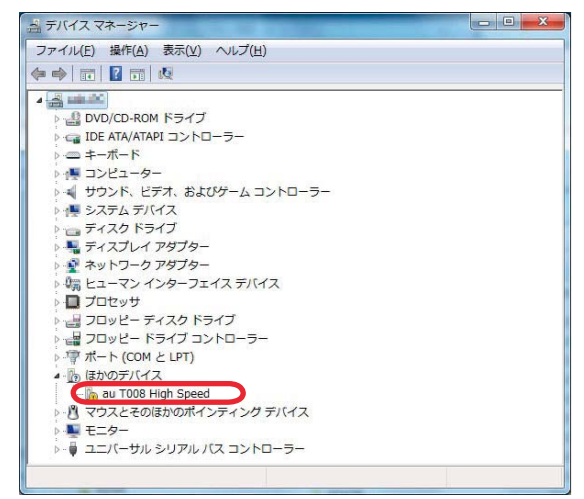

これは、USBドライバをインストールする前にパソコンとT008を接続した場合やインストール が正しく行われなかった場合などに発生します。 次ページの手順をご参照ください。

**1.** ドライバがインストールさ れているか確認してくださ  $-26.67 - 0.096 + 0.066$ プログラムのアンインストールキトは交響 い。  $4,2,3$ ールされた要新プロ プログラムをアンインストールするには、一覧からプログラムを選択して [アンインストール]、[変更]、または [修復] をクリックし<br>ます。  $H = I$  will  $=$  「コントロールパネル」内の → Windows の機能の有効化また  $ma E - 0$ 「プログラムのアンインス  $R67\pi$ インストール日  $+x$ パージョン  $\sigma$  as Filau T008 USB Driver (= Filipini) **SEASON** 93,961.0 トール」をクリックします。 **Kingmood** material **CALIFORNIA Bearing BUSIN** 20100 33 BLUNDER STOWARD COORS ... SINKER CITIZENS ... DESCRIPTION **BARRY**  「au T008 USB Driver」が With a market of the COM ATL Spake. Manager Corporation **JELECH JO G ALICOMIC** Electronic couples a new material - recouple continues. **REALIST** 49.00 4.0.5000<br>2010 4.0.0000.000 あればインストールされて crossing means of the contemporary and the contemporary of the contemporary of the context. **SIMEP** Chromosoft would must rent marketing ... statungly compared to meaning **SHIP SAMPS** います。 **Committee Beneau Booking S. 2000 Barry Committee** жылов 40,004 0.506 0.000  $\frac{3401798}{408840040}$ Photoshops: Analys Margaret mention for **La** pous désire<br><mark>de</mark> European Croisson Protestion **Symphy Corporation**  $m<sub>1</sub>$ **Contaggiorni** tingendoche to., pasitrip ness. **Charles March Blue** vice extent **SELECH** 

インストールされていない場合 (「au TOO8 USB Driver」が無い場合) は、パソコンに T008 が接続されていないことを確認して、再度 USB ドライバをインストールしてくださ い。その後 T008 の電源を入れて、USB ケーブル WIN(0201HVA)(別売)/ USB ケー ブル WIN02(0202HVA)(別売)/ USB 充電ケーブル 01(0201HAA)(別売)で パソコンの USB ポートに接続します。

- **2.** 「インストールの確認」(P.6)にしたがい「コントロールパネル」の「システムとセキュリティ」 内の「デバイスマネージャー」をクリックします。 正常にインストールされていることが確認できればインストールは完了です。 インストールされていない場合は手順 3 以降をご参照ください。
- **3.** 不明なデバイスとして「?」マークや「!」マークが表示されているデバイスをダブルクリッ クまたは右クリックから「プロパティ」を選択し、プロパティを表示させます。

**4.** 「全般」の「ドライバーの更 新」をクリックします。

> ※お使いの環境によっては、 記載内容と異なる場合も あります。

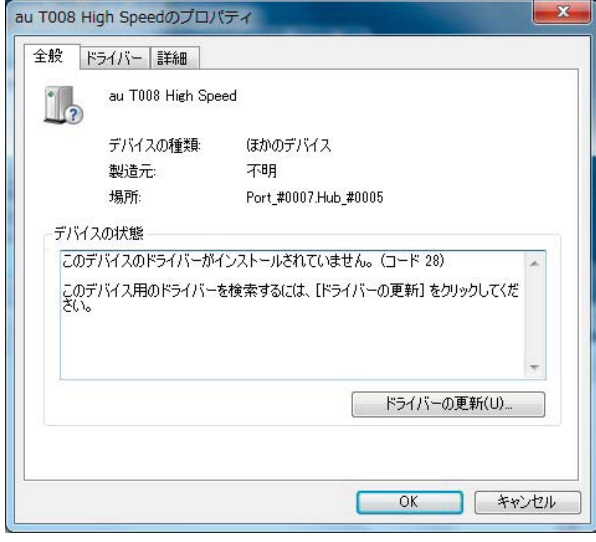

**5.** 「ドライバーソフトウェアの 更新」画面が表示されます。 「ドライバーソフトウェアの 最新版を自動検索します」 をクリックしてください。 ※お使いの環境によっては 右の画面が表示されない 場合もあります。

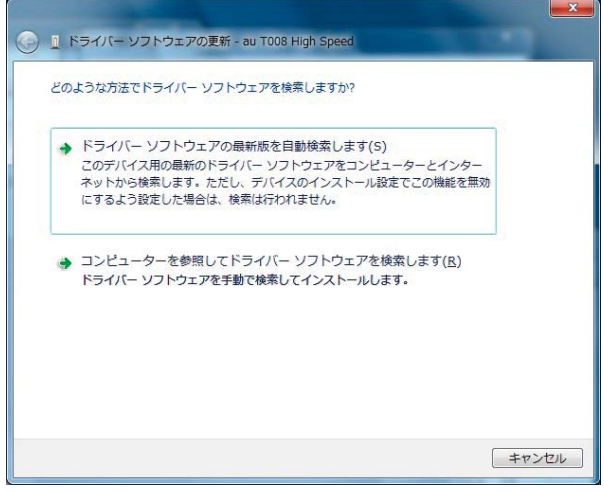

**6.** 「オンラインで検索しませ ん」をクリックしてくださ い。

> ※ お使いの環境によっては 右の画面が表示されない 場合もあります。

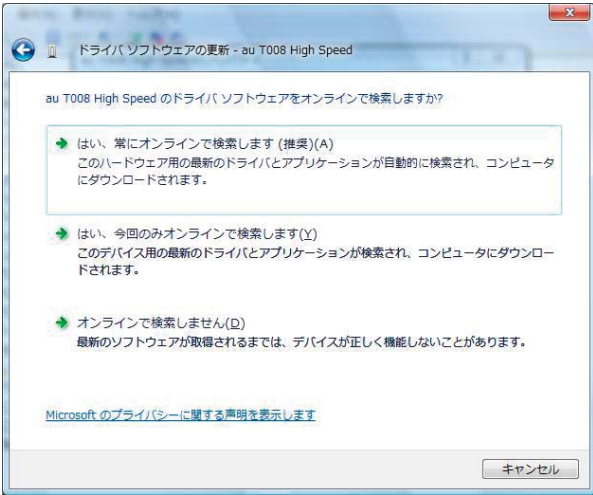

**7.** インストールの終了画面が 表示されますので「閉じる」 をクリックしてください。

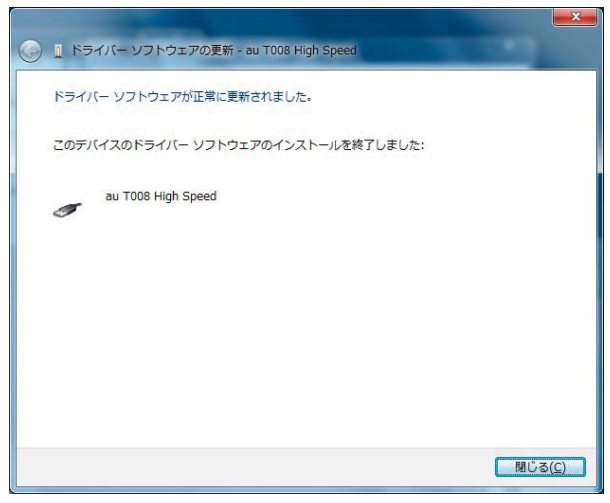

**8.** 「インストールの確認」(P.6) にしたがって、正常にインストールされたことを確認してく ださい。

# **モデムコマンド一覧**

### Sレジスタ

通信端末として使用するための設定です。

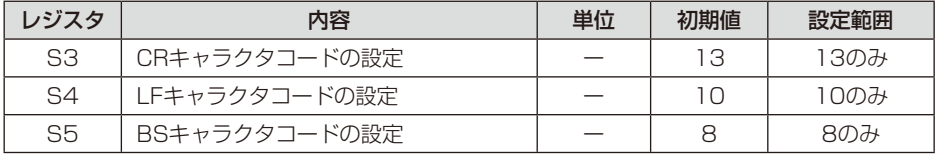

### リザルトコード

回線の動作状態をパソコンに通知します。

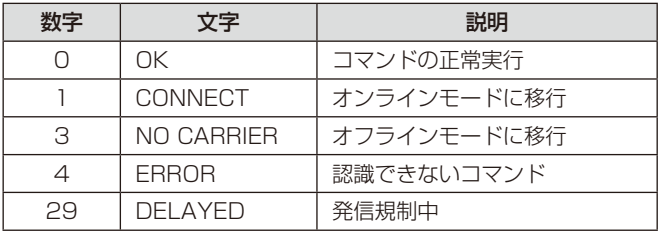

### ATコマンド

ATコマンドは"AT"に続いて"コマンド"と"パラメータ"を入力し、最後にエンターキーを 押すとコマンドが実行されます。パラメータ値を省略した場合は"OK"を返します。 なお、コマンドの入力は、大文字・小文字ともに可能です。

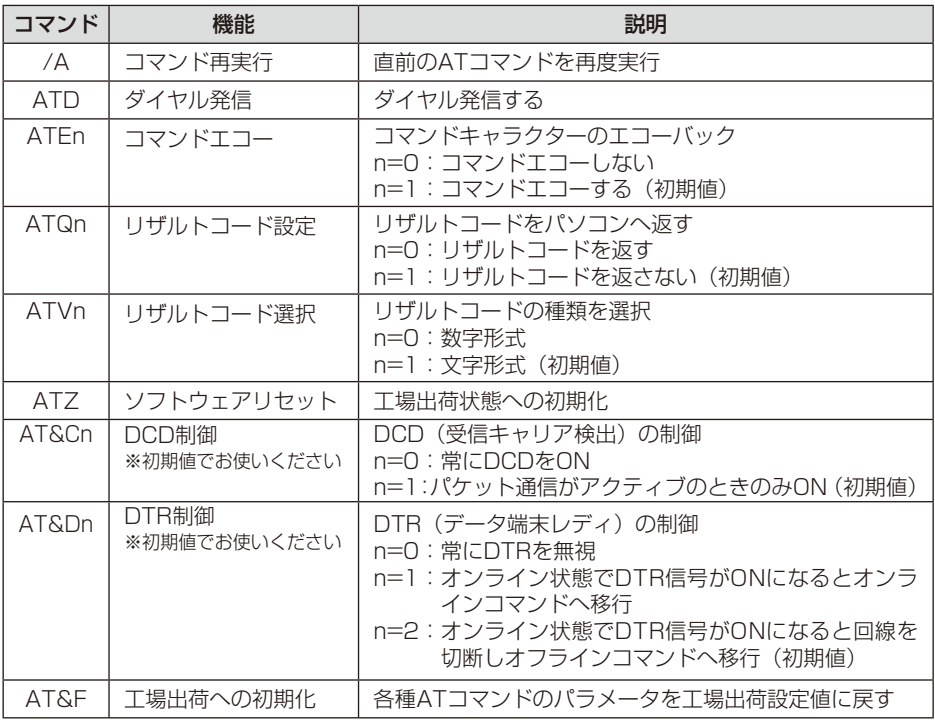

# **よくあるご質問**

Q: このUSBドライバを「T008」以外の携帯電話機で使用してもいいですか?

A: 本ドライバは「T008」専用のUSBドライバです。他の携帯電話機ではお使いになれません。

Q: その他、USBドライバについて質問があるのですが。

A: 下記の窓口へご連絡ください。

 富士通モバイルコミュニケーションズ株式会社 お客様ご相談窓口 電話番号 0120-355-828 ※営業時間 月~金(祝祭日は除く) 9:00~12:00 13:00~17:00 ※ 上記窓口へのご相談は「USBドライバ」に関するお問い合わせに限らせていただきます。 ※お問い合わせの場合は、以下の内容をあらかじめご確認ください。 ・au電話の機種名 ・お使いのパソコンのOS

・お問い合わせ内容